## **Упутство за израду квизова помоћу алата Каху**

Апликација **Kahoot** налази се на адреси: [https://kahoot.com/.](https://kahoot.com/) Када унесемо адресу у претраживач, појавиће се окружење слично овом:

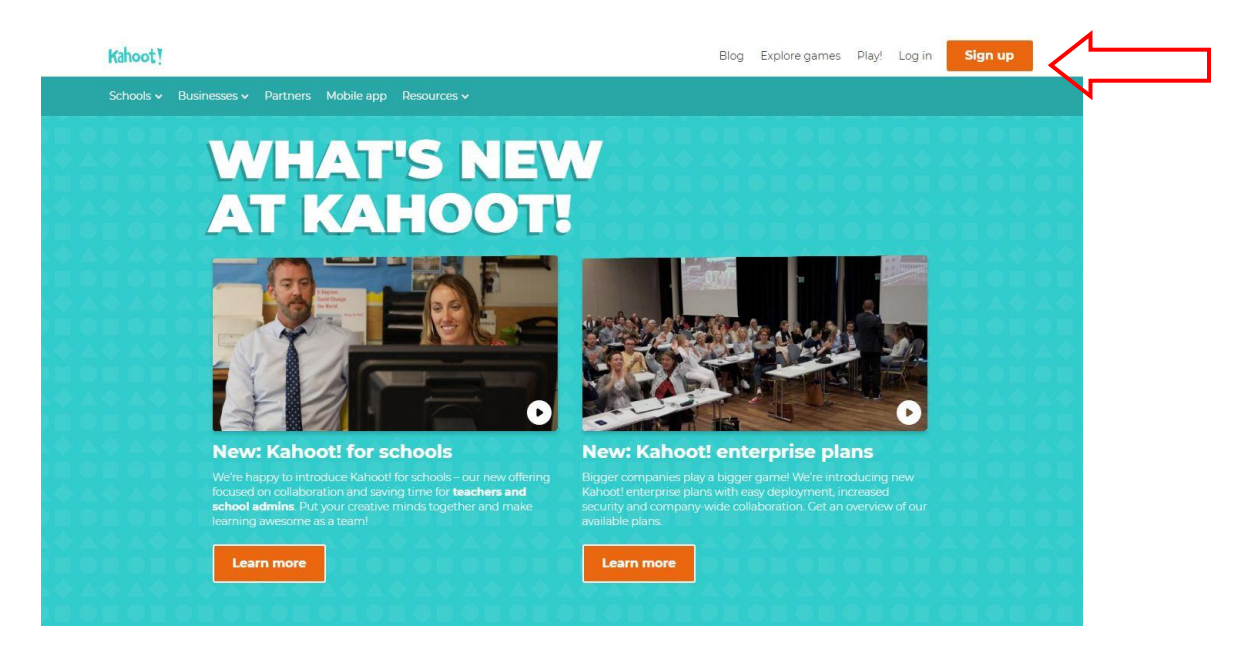

Недостатак овог квиза јесте што не постоји локализација окружења на српски језик, али питања и одговоре можемо уносити ћириличним писмом.

Кориснички налог креирамо одабиром опције *Sign up* . Понудиће нам се опције да одаберемо сврху коришћења апликације. Одабраћемо да је користимо као наставник (**As a teacher**). Кориснички налог можемо направити путем Гугл налога, Фејсбука, или преко имејл адресе.

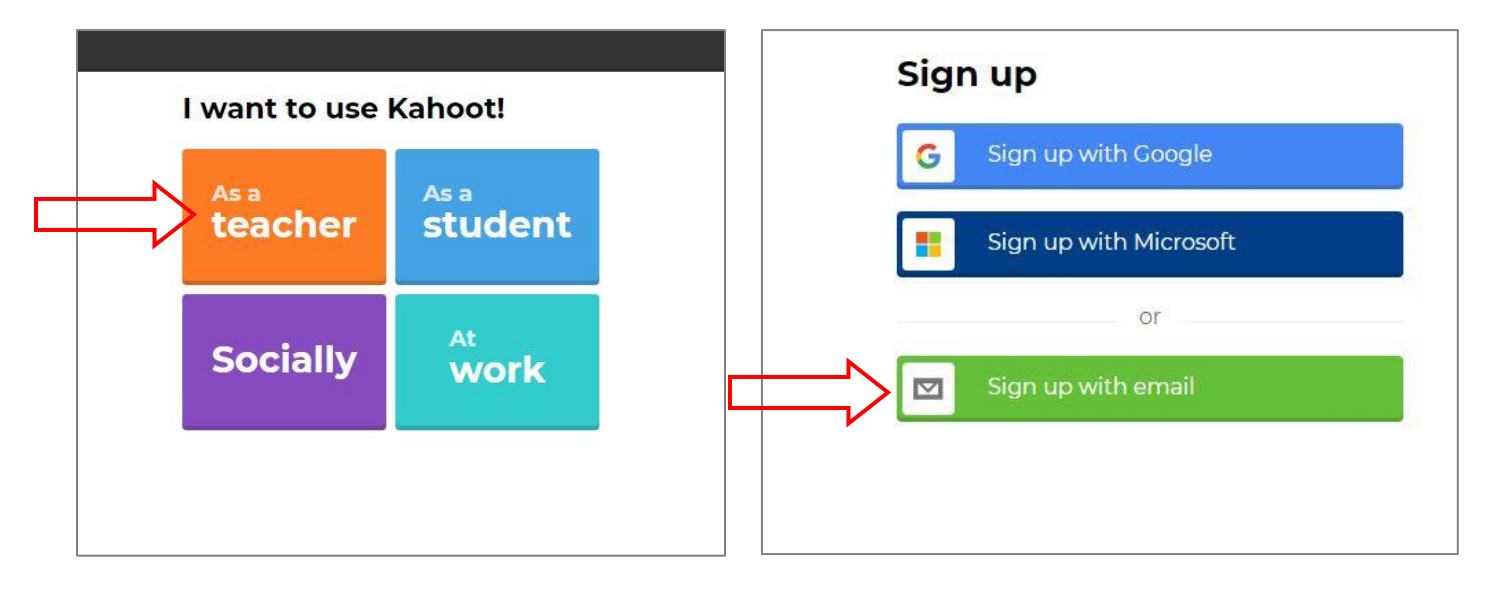

Када креирамо налог преко имејл адресе (**Sign up with email**), мораћемо унети тражене податке:

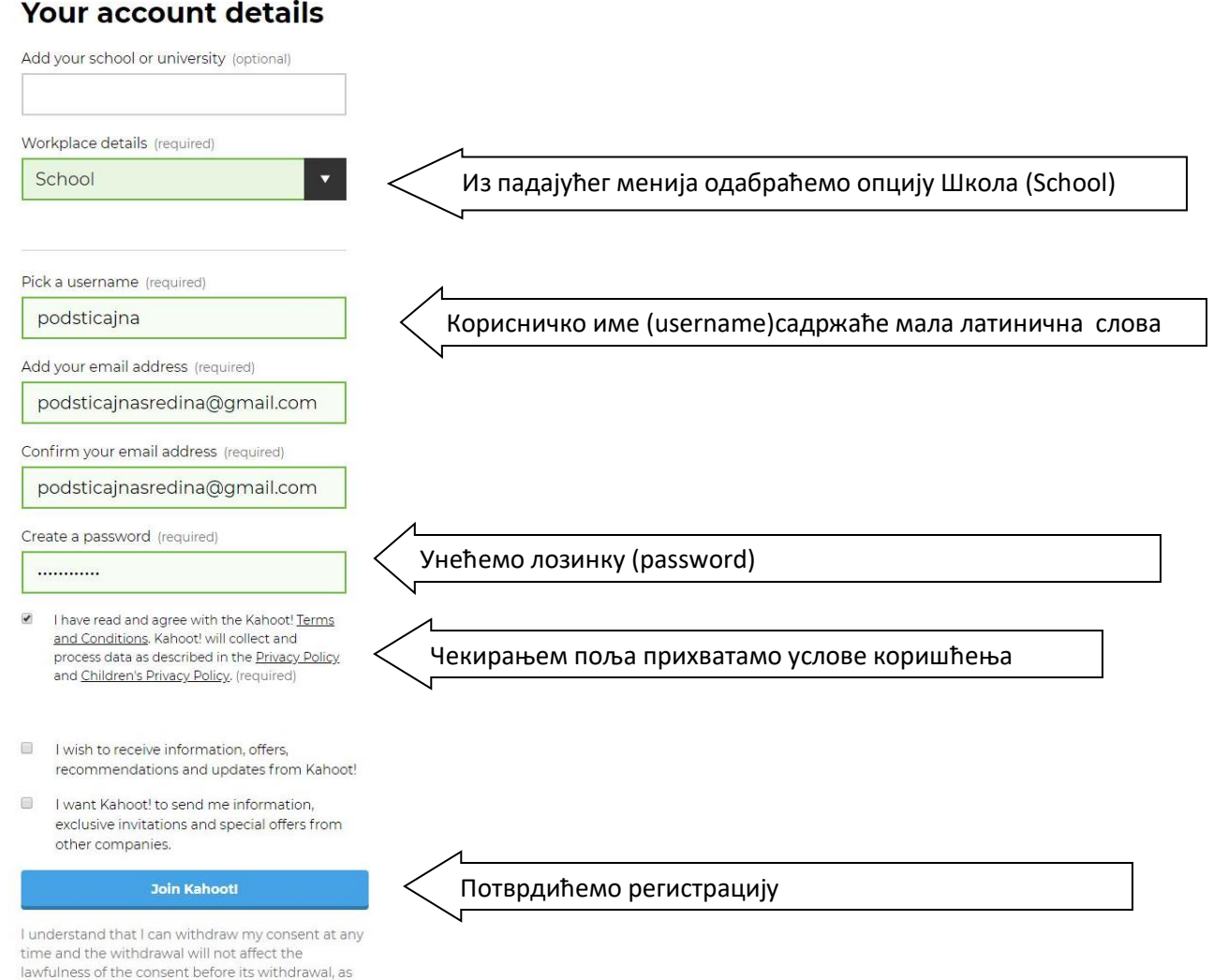

Када завршимо са поступком регистрације, наћи ћемо се на почетној страници платформе која изгледа слично као на следећој слици (слике могу бити другачије):

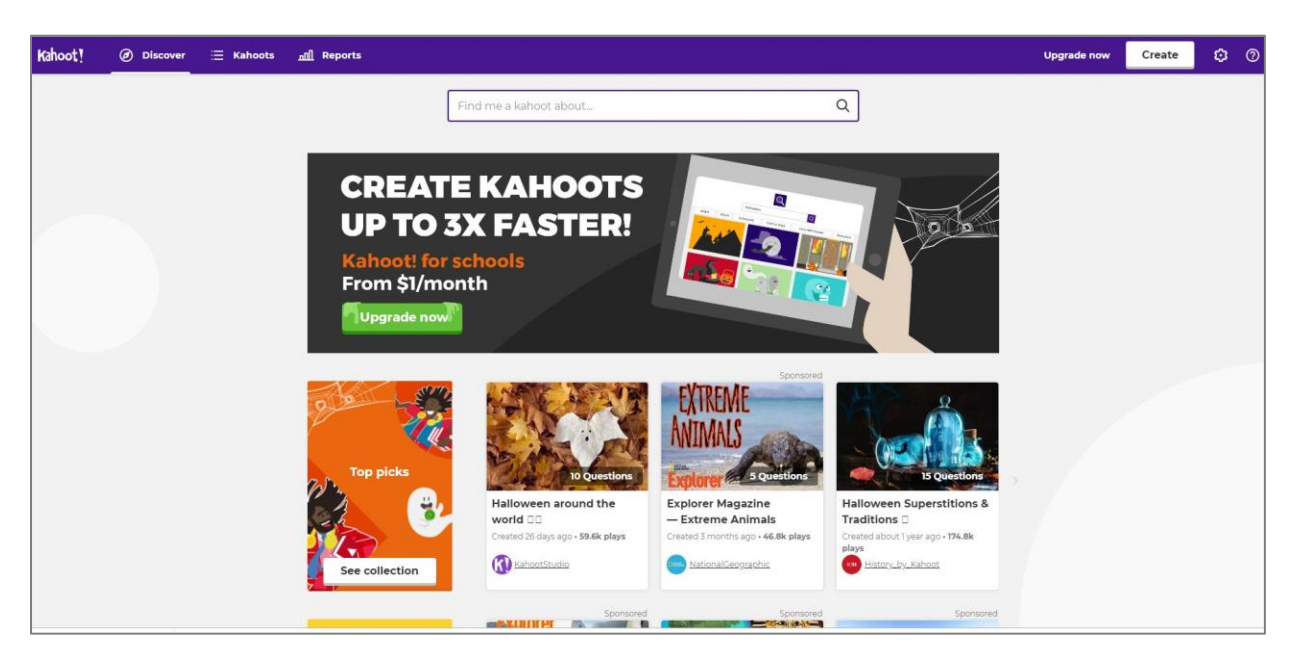

## **Креирање квиза**

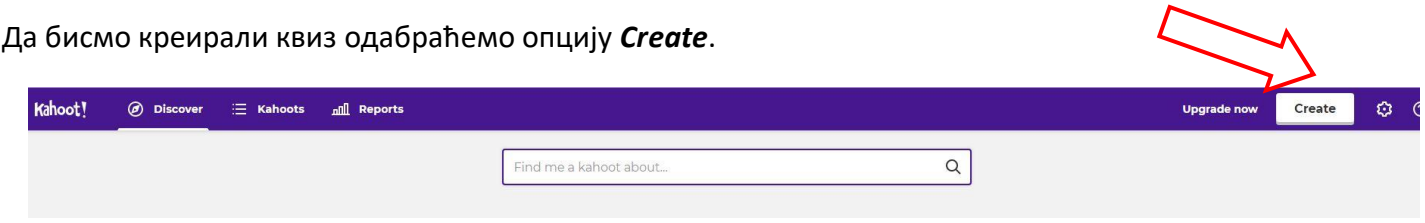

Постоји неколико типова интерактивних игара које можемо креирати: *Jumble* - превлачење одговора у одговарајући редослед, *Discussion* - дискусија, *Survey* - упитник.

Најпопуларнија опција је квиз вишеструког избора - *Quiz.*

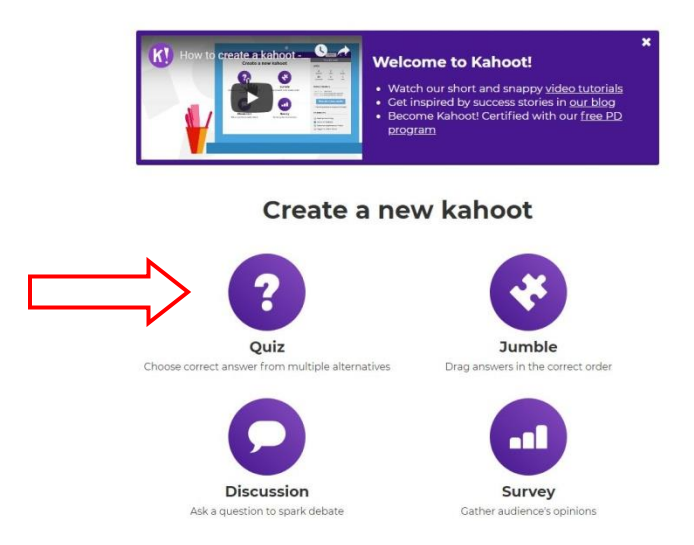

У дата поља унећемо назив квиза (Title) и кратак опис (Description), а затим одабиром опција из падајућег менија одредити видљивост квиза (Visible to), језик (Language) и структуру учесника (Audiance):

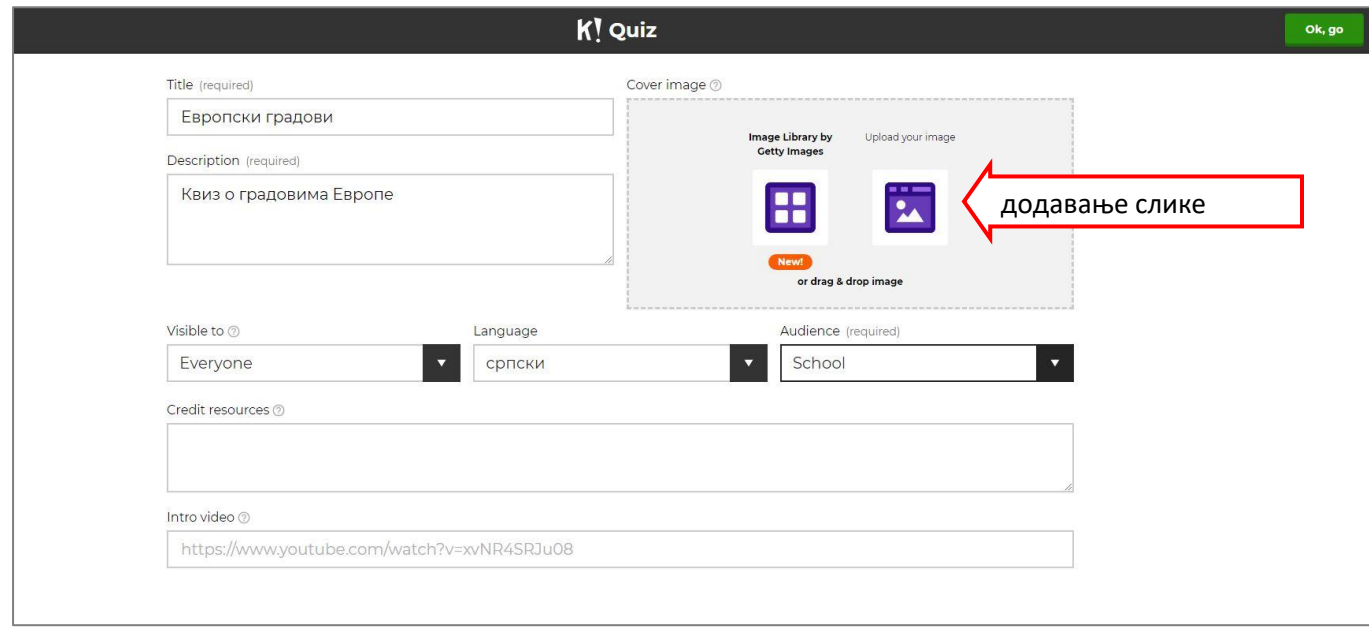

Квизу можемо додати слику, бирањем из понуђене галерије или преузимањем са свог рачунара.

**Next** 

Следећи корак је додавање питања (*Аdd question*). Можемо додати неограничен број питања.

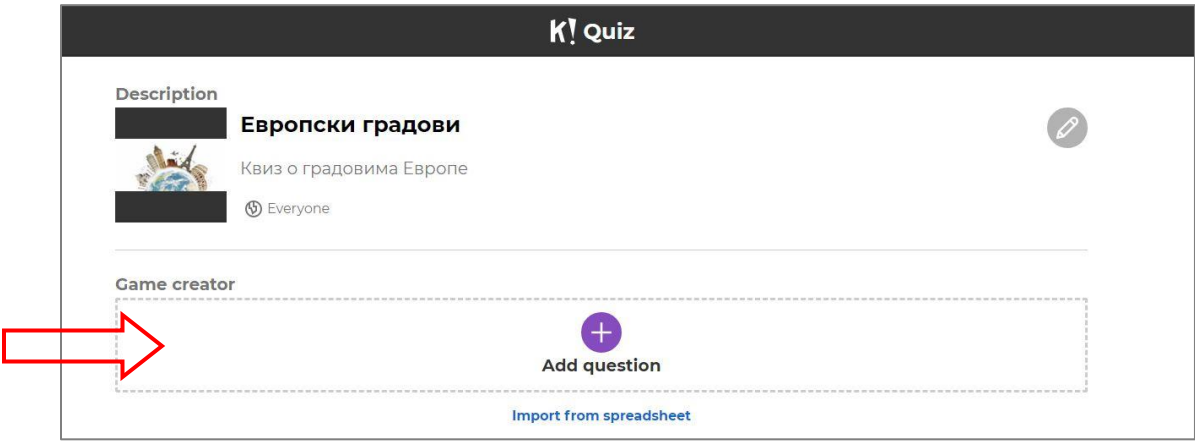

За свако питање (*Question*) унећемо текст питања и четири понуђена одговора (*Answer*). Треба водити рачуна да постоји ограничење у броју слова које питање и одговори могу садржати. Чекираћемо одговор који је тачан. У пољу *Time limit* одредићемо временско ограничење одговора. Поље *Award points* треба да остане чекирано, да би се тачан одговор рачунао као поен.

Сваком питању можемо додати слику (*Image*) или видео (копирањем урл адресе видеа).

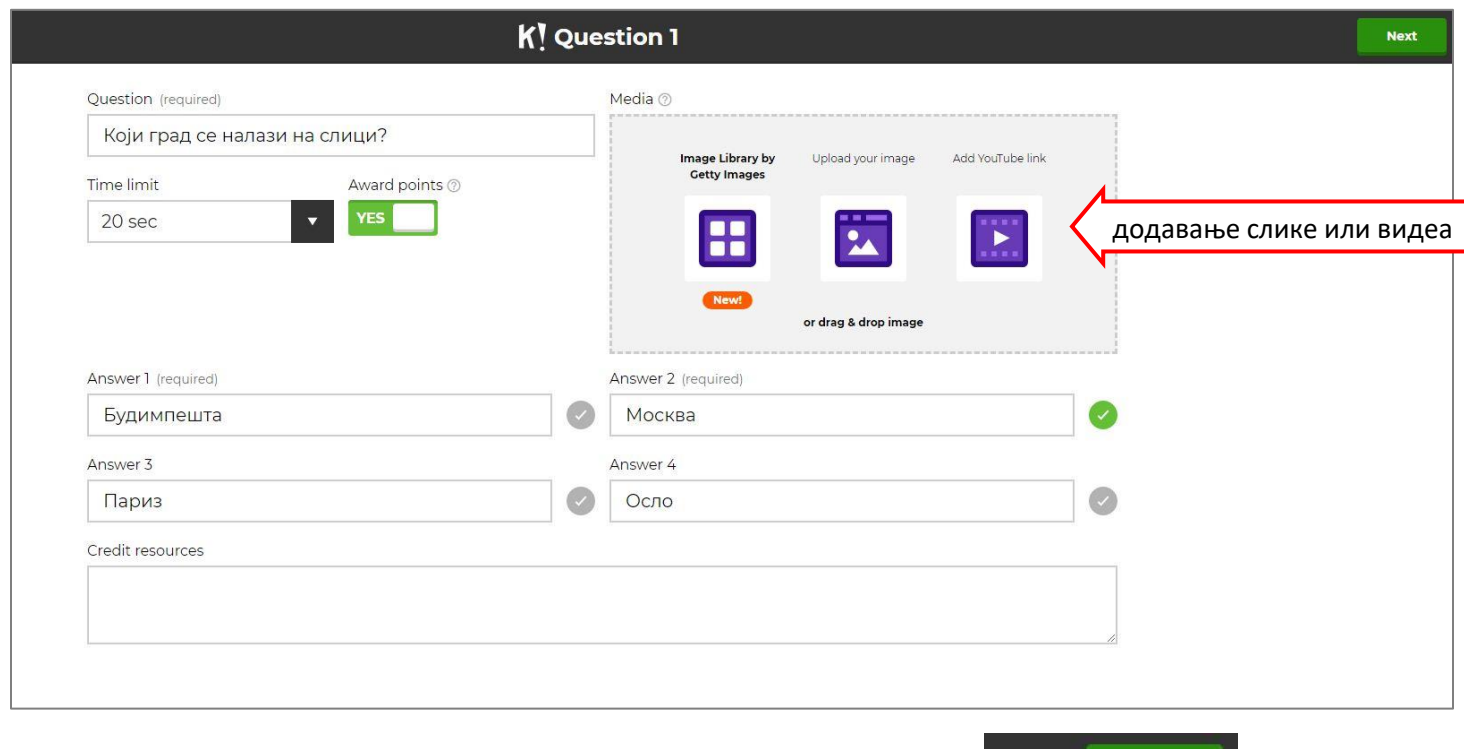

Када завршимо са уносом, настављамо означавањем поља *Next.*

Питање ће се појавити на листи, а испод њега је опција за додавање следећег питања:

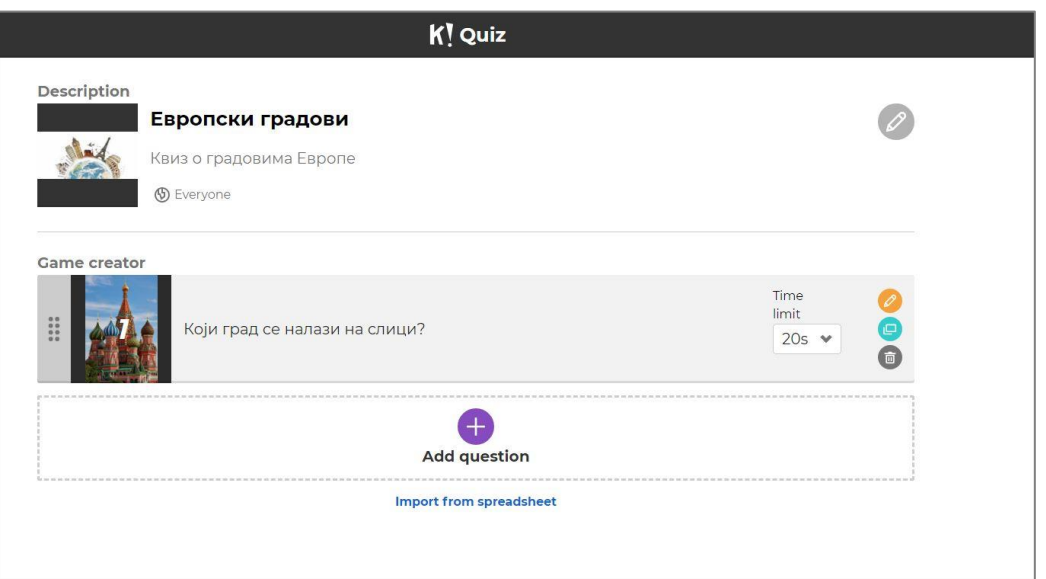

Питања ће се слагати оним редоследом којим смо их креирали. Ако желимо да променимо редослед, превући ћемо питање на одговарајуће место помоћу миша.

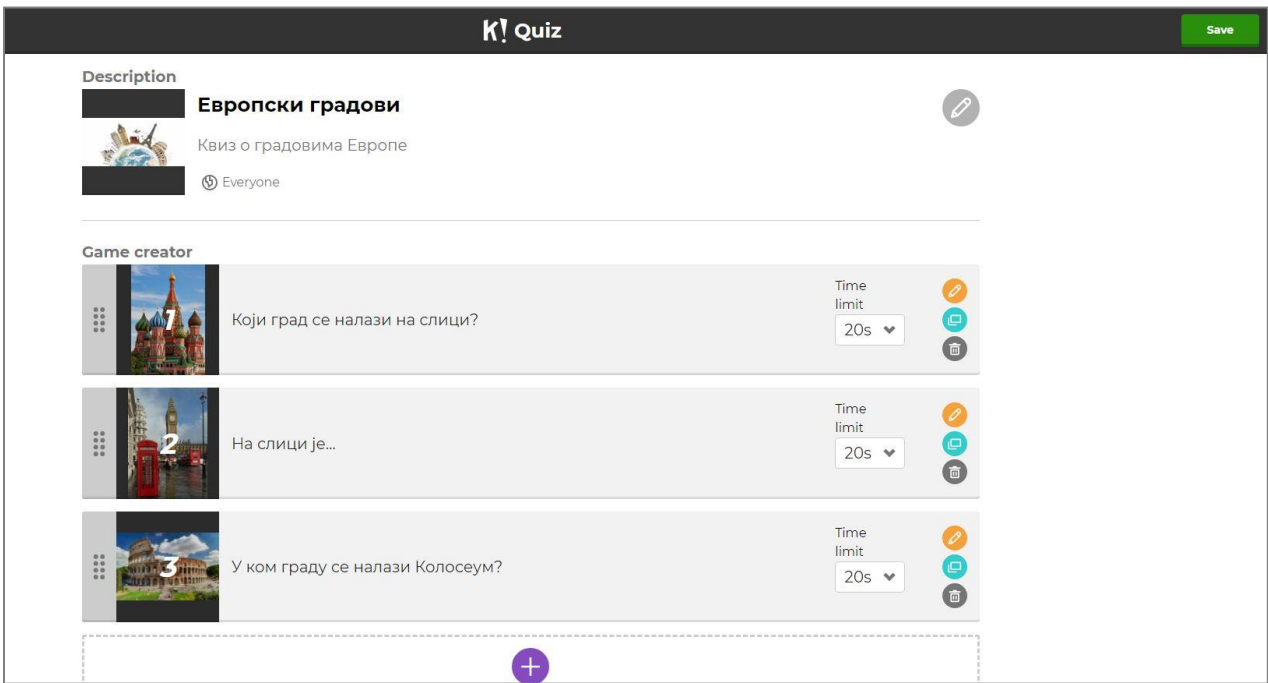

Поред сваког питања налазе се опције за уређивање питања:

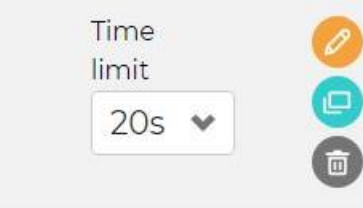

повратак на уређивање питања (Edit)

копирање питања (Duplicate)

брисање питања (Delete)

Наш квиз ће се појавити на страници *Kahoots / My kahoots*

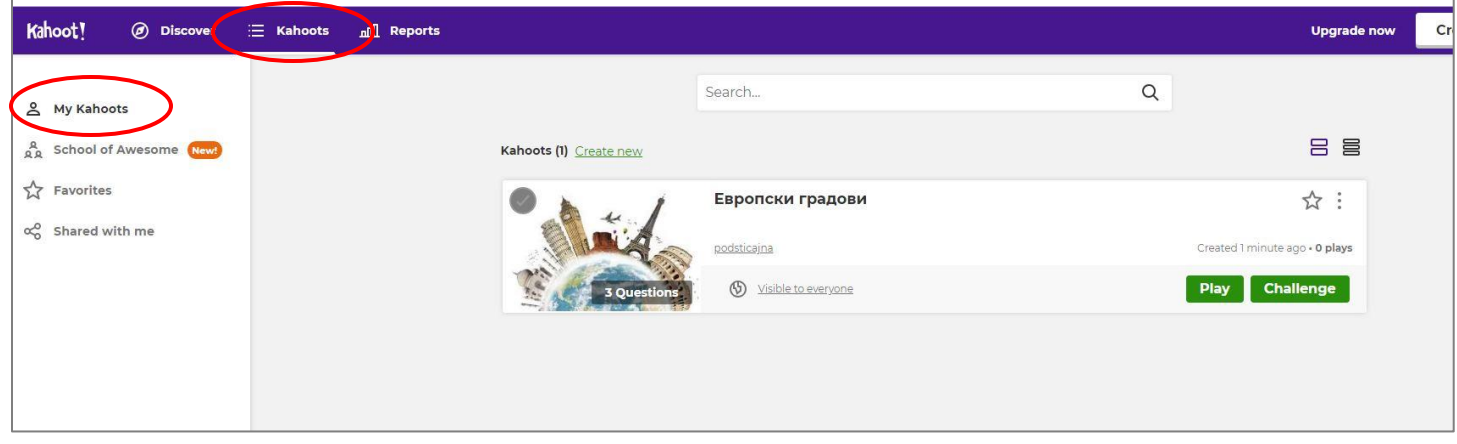

Одатле га можемо покренути, избрисати, поделити линк са осталим корисницима платформе или опет уредити. Опција *Prewiew* омогућава преглед квиза.

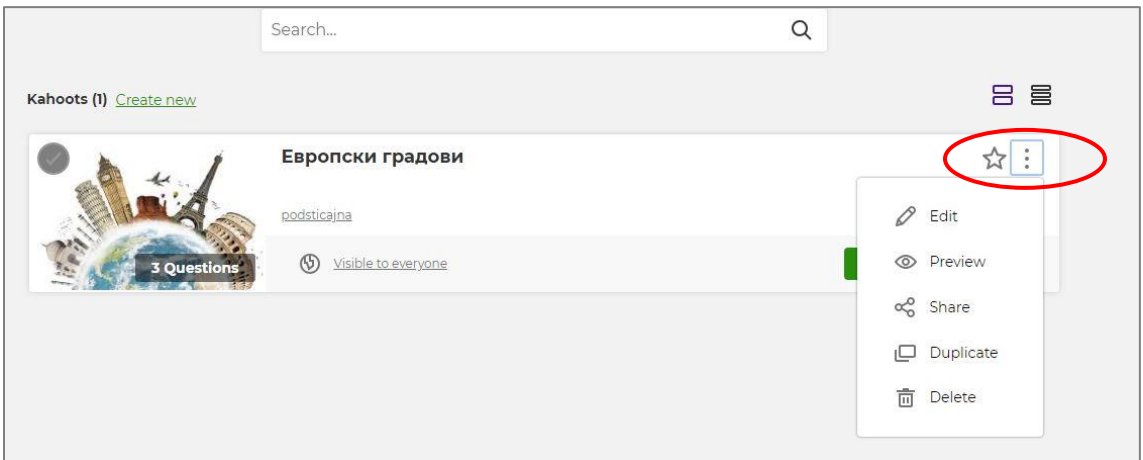

Постоји могућност да задамо ученицима квиз за домаћи (*Challenge*), али је неопходно да они имају инсталирану одговарајућу апликацију на свом телефону или таблету.

## **Покретање квиза**

Квиз покрећемо помоћу опције *Play.*

Одабраћемо опцију *Classic mode,* ако ученици одговарају појединачно, или *Team mode*, ако одговарају тимски (у том случају ученици приликом пријављивања не уписују своје име, већ име тима).

Одабиром одговарајућих опција можемо подесити да се измеша редослед питања, редослед одговора у оквиру питања и сл.

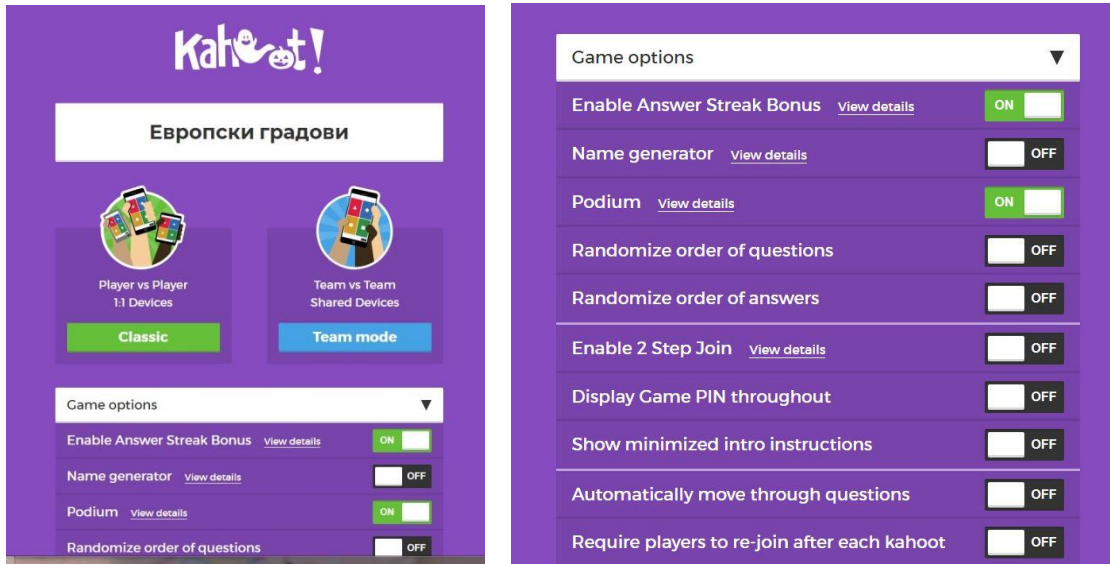

Када покренемо квиз, добићемо код за пријављивање који ће ученици унети. Приликом сваког покретања квиза генерисаће се други код. Када се ученици пријаве, њихова имена видећемо на екрану. Уколико неки ученик крши договорена правила, клик на његово име избациће га из игре.

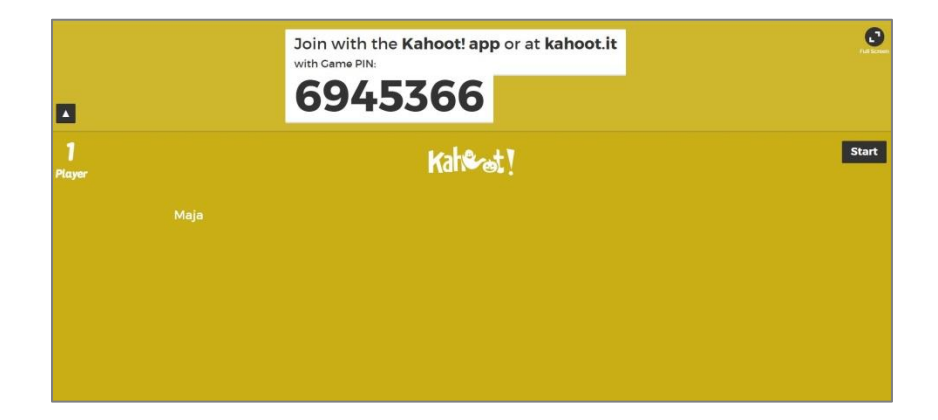

Када се сви ученици пријаве, покрећемо квиз помоћу поља *Start*.

Након сваког питања добићемо приказ постигнућа и редослед најбржих ученика.

Квиз настављамо кликом на поље *Next*.

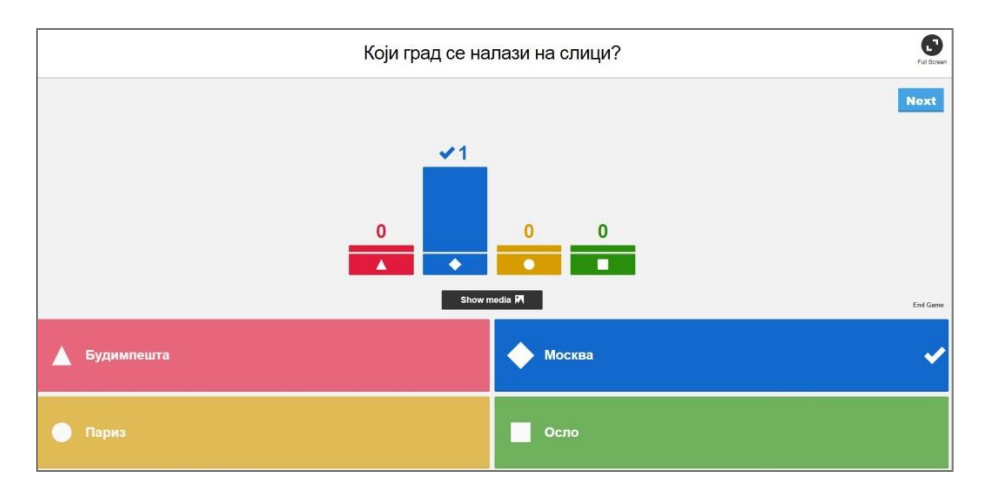

Након завршетка игре видећемо три најбоља ученика, а комплетне резултате у облику Ексел табеле можемо преузети помоћу опције *Save results*. Добићемо детаљне информације о постигнућима сваког ученика, за свако питање.

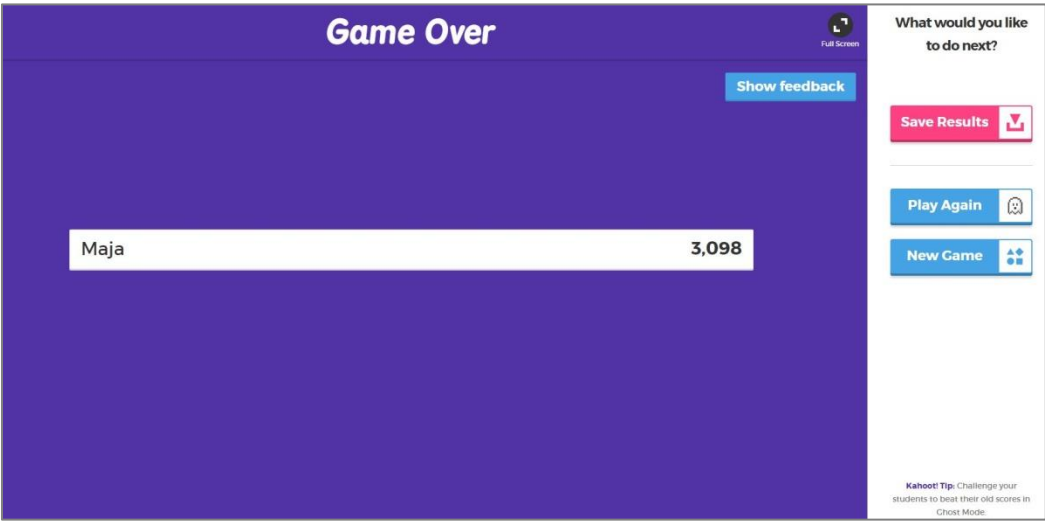

Опција *Show feedback* омогућиће ученицима да изразе задовољство и оцене квиз.

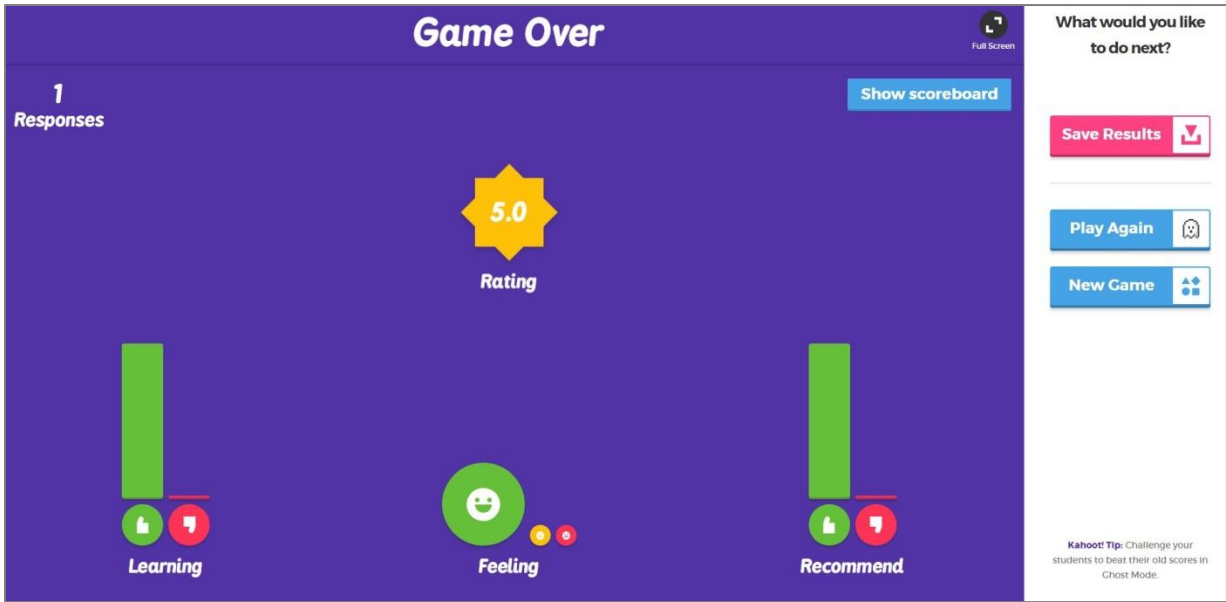

## **Пријављивање ученика**

Ученици квизу приступају преко адресе: [https://kahoot.it](https://kahoot.it/). Важно је напоменути да је ова адреса другачија од оне на којој се квиз креира.

Када наставник покрене квиз, на табли ће се појавити пин код игре.

У поље *Game pin* ученици ће унети код, означити *Enter*, затим уписати своје име, па одабрати *OK, go*.

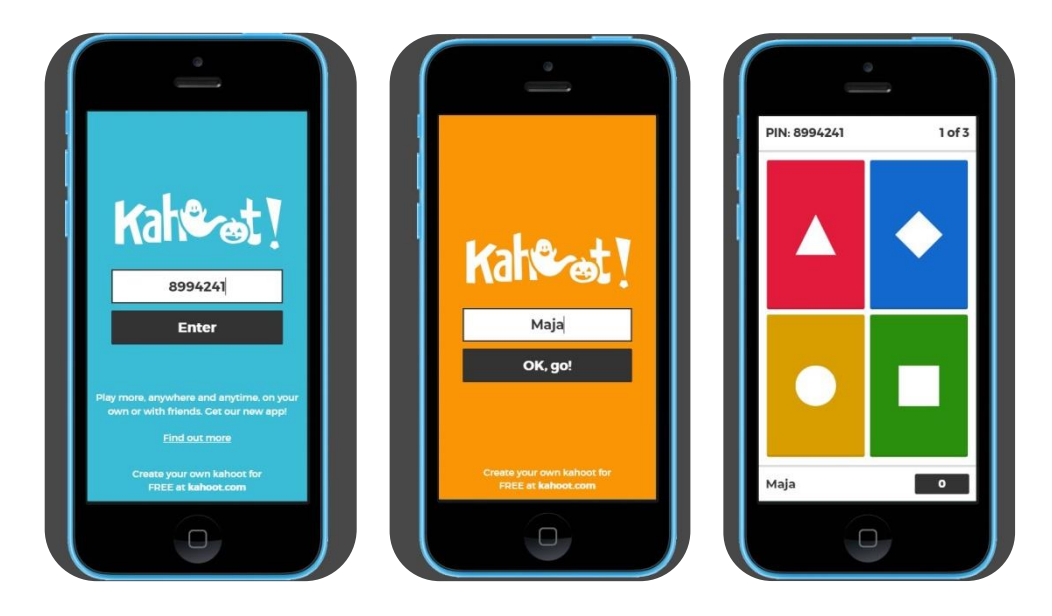

На табли се приказују питања и понуђени одговори у пољима различитих боја. На својим екранима ученици виде само четири поља различитих боја. Потребно је да истовремено прате смењивање питања на табли и да на својим уређајима што брже одаберу поље које представља тачан одговор, што игру чини динамичнијом и узбудљивијом.

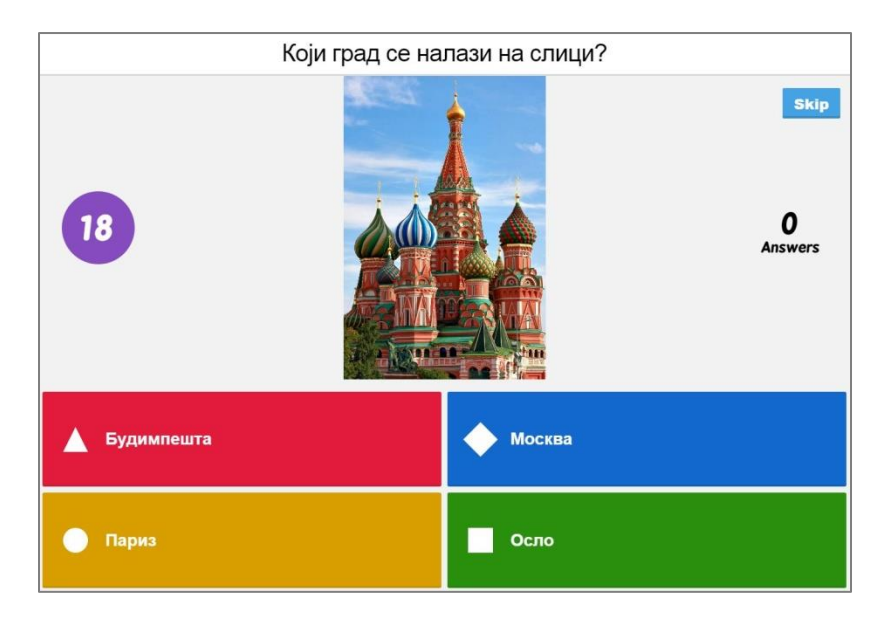

Управо динамичност и узбудљивост чине овај квиз једном од најомиљенијих игара широм света.

*Олгица Спасојевић*

*Наталија Диковић*